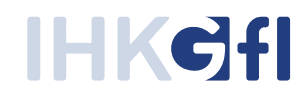

# UZ-Administratoren benennen und Zugang aktivieren

IHK-Webanwendung Elektronisches Ursprungszeugnis (eUZweb)

Ein Schnelleinstieg für Unternehmen

Stand: Januar 2020

© IHK Gesellschaft für Informationsverarbeitung mbH Hörder Hafenstraße 5 44263 Dortmund

#### **1. UZ-Administrator des Unternehmens an die IHK benennen**

Im ersten Schritt teilen Sie Ihrer IHK mit, wer als UZ Administrator ("UZ Admin") für Ihr Unternehmen tätig sein wird. Pro Firma können Sie einen oder mehrere UZ-Admins benennen.

Beachten Sie: Der "UZ-Admin" ist nicht zu verwechseln mit einem Administrator der IT-Abteilung: Als UZ-Admin sind zentrale Ansprechpartner aus der Export-Abteilung vorgesehen. Sie benötigen keine überdurchschnittliche IT-Kenntnisse. Sie erhalten lediglich innerhalb der UZ-Anwendung besondere Berechtigungen.

Übermitteln Sie bitte Ihrem Ansprechpartner bei der zuständigen IHK die Kontaktdaten des zuständigen UZ-Admins:

- E-Mail-Adresse
- x Vorname
- Nachname

#### **2. Konto als UZ-Administrator aktivieren**

Von der IHK erhält der UZ-Admin eine Mail mit den erforderlichen Zugangsdaten:

Mit diesen Angaben können Sie ganz einfach Ihr Konto als UZ-Admin aktivieren. Folgen Sie dafür dem Link und geben den übermittelten Registrierungscode ein. **Beachten Sie: Der Link ist 8 Wochen lang gültig. Innerhalb dieser Zeit sollten Sie daher die Aktivierung abschließen.** 

Öffnen Sie den in der E-Mail enthaltenen Link und folgen Sie den Anleitungen:

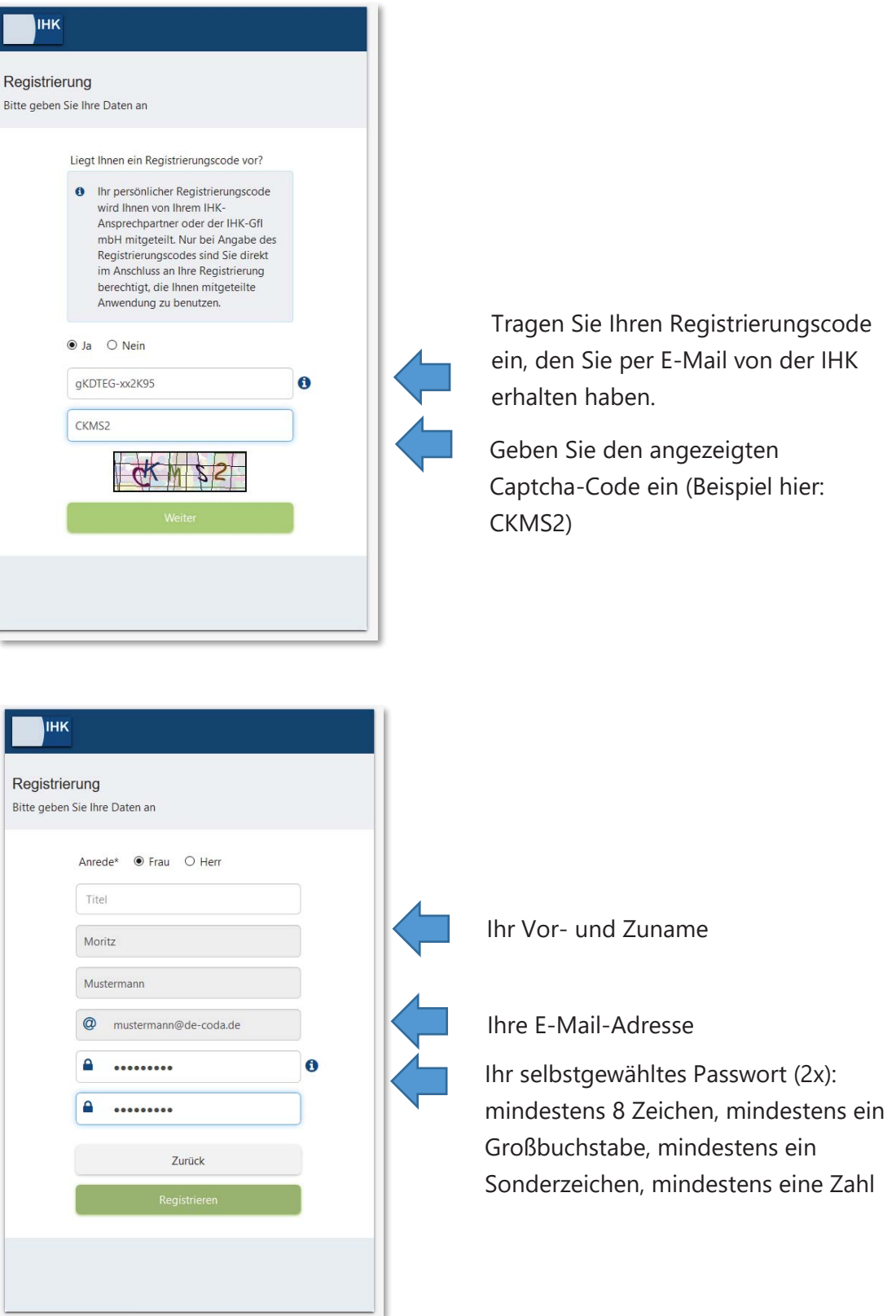

Schließen Sie den Vorgang per Klick auf "Registrieren" ab. Es öffnet sich nun ein Fenster mit der Nachricht, dass Ihnen ein Bestätigungslink an die angegebene E-Mail-Adresse geschickt wurde. Klicken Sie zum Abschluss der Registrierung innerhalb von 24h auf den in der E-Mail

enthaltenen Bestätigungslink, um die Registrierung abzuschließen Zum Abschluss erhalten Sie eine Bestätigungsmeldung:

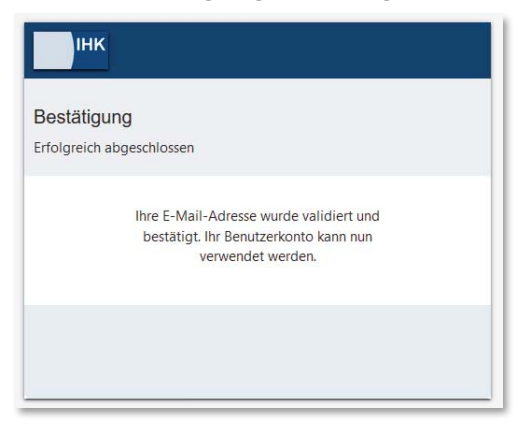

Sie sind nun als Administrator für das eUZweb registriert. Ab sofort können Sie sich mit Ihren persönlichen Nutzerdaten beim eUZweb anmelden. Rufen Sie dafür die Seite http://euz.ihk.de/euzweb auf und melden sich mit Ihrer E-Mail-Adresse und Ihrem selbstgewählten Passwort an:

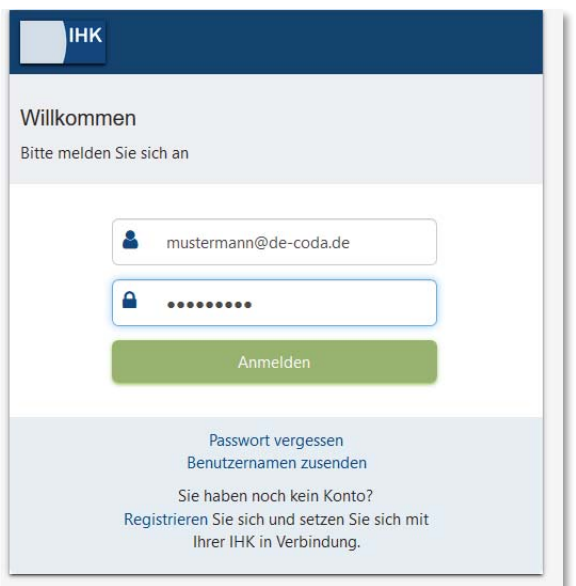

Bei Ihrer ersten Anmeldung an das System erhalten Sie eine Information über Ihre Aufgaben als UZ-Admin. Diese bestätigen Sie bitte mit einer Aktivierung der Checkbox und Klick auf den Button "Ja, Verstanden".

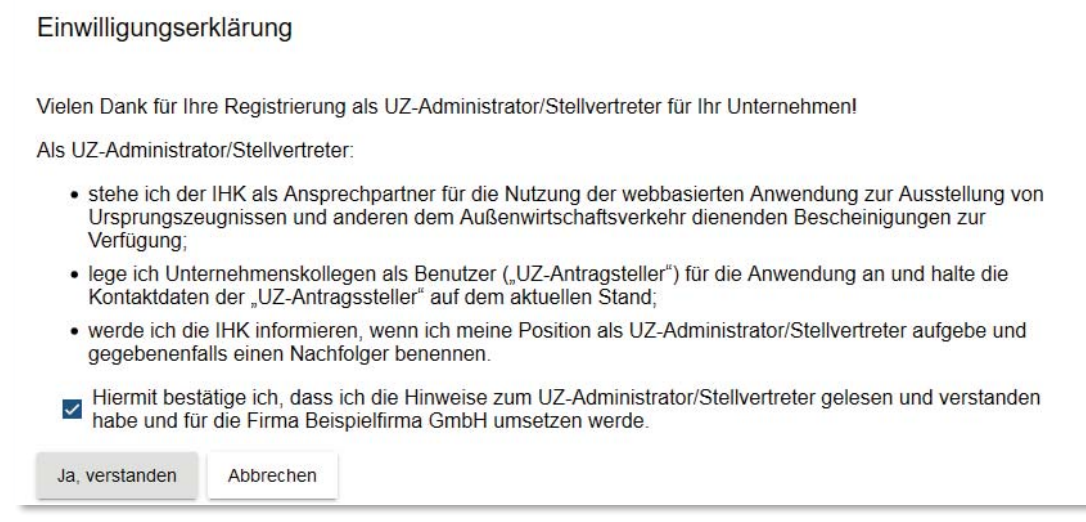

### **3. Standard-Funktionen für den UZ-Administrator**

Wenn Sie sich als UZ-Admin anmelden, wird Ihnen die folgende Startseite angezeigt.

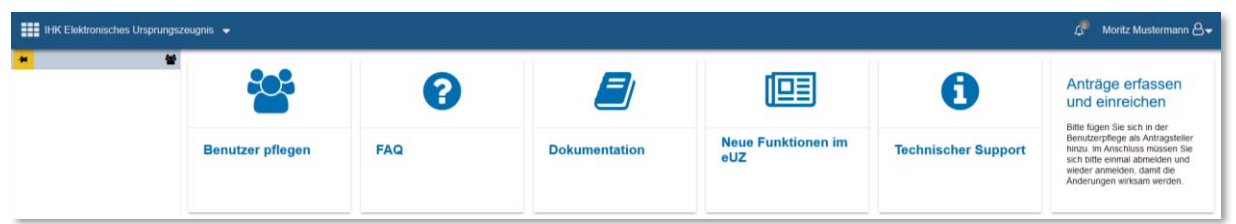

- x **"Benutzer pflegen": Hier legen Sie neue UZ-Nutzer aus Ihrem Unternehmen an und verwalten deren Berechtigungen. Siehe dazu die gesonderte Anleitung.**
- "FAQs": Hier erhalten Sie Hilfestellung für schnelle Lösungen.
- "Dokumentation": Diese Rubrik enthält ein ausführliches Handbuch und weitere Anleitungen.
- "Neue Funktionen": Hier finden Sie Informationen über aktuelle Erweiterungen in der Anwendung.
- "Technischer Support": Zahlreiche technische Voraussetzungen und Anwendungstipps werden hier kurz und übersichtlich dargestellt.

## **4. UZ-Administrator als Antragsteller anlegen**

Wenn Sie die Rolle als "UZ Admin" aktiviert haben, besitzen Sie damit noch nicht das Recht, auch Anträge zur Ausstellung von Ursprungszeugnissen oder Bescheinigungen bei der IHK einzureichen. Wenn dies gewünscht ist, können Sie sich aber diese Rechte ganz einfach selbst zuweisen. Klicken Sie auf die Kachel "Benutzer pflegen" und dann auf den Befehl "Benutzer hinzufügen".

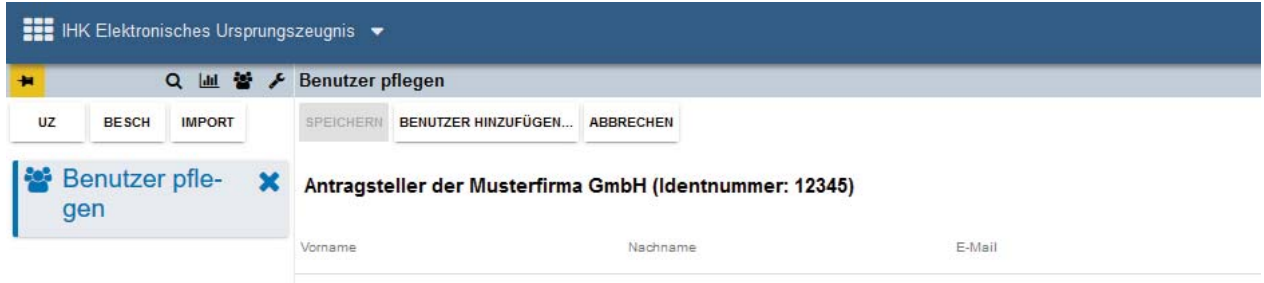

Es öffnet sich ein neues Fenster, mit dem die E-Mail-Adresse, der Vor- und Zuname sowie die Zugriffsberechtigungen eingegeben werden müssen. Da Sie sich hier selbst als Antragsteller anlegen, verwenden Sie hierfür erneut die Daten, die Sie bereits für Ihre Registrierung als UZ Administrator verwendet haben.

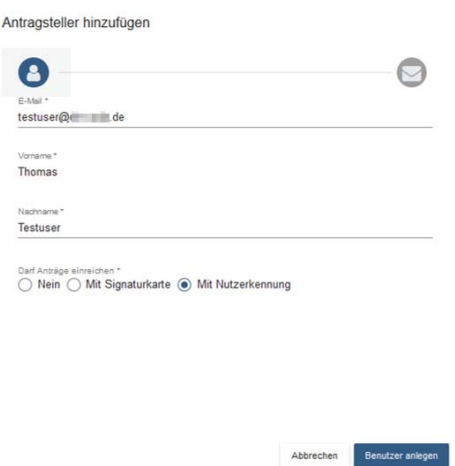

Schließen Sie den Vorgang ab mit Klick auf den Button "Benutzer anlegen".